$\frac{1}{\sqrt{\frac{1}{100}}}\frac{1}{\sqrt{\frac{1}{100}}}}$ 

# **Pline** read

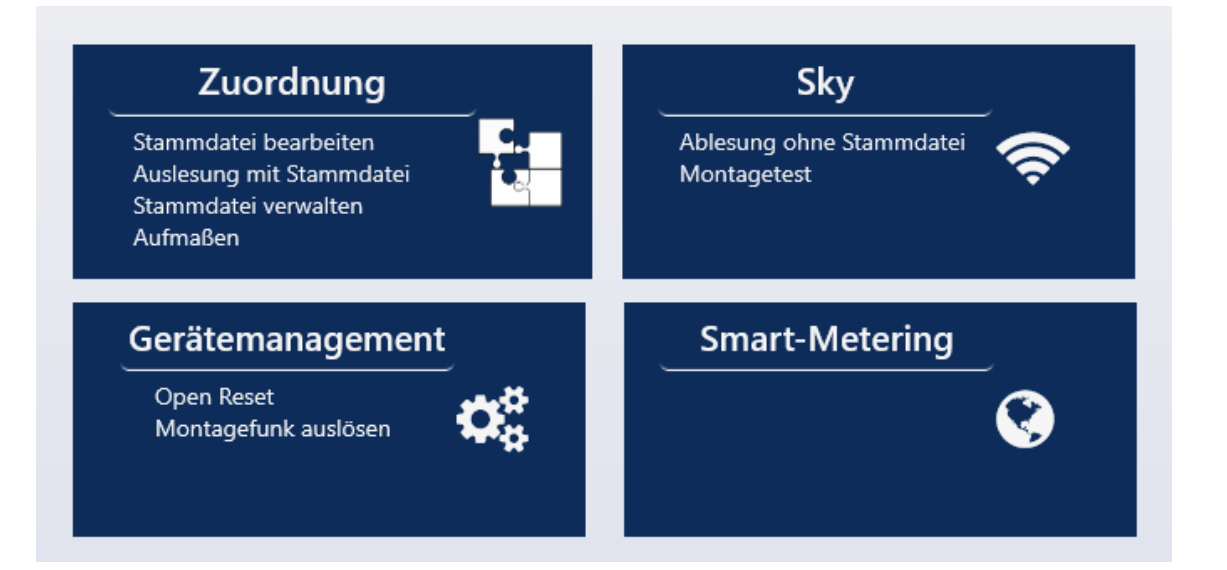

## Gebrauchsanleitung

# Inhaltsverzeichnis

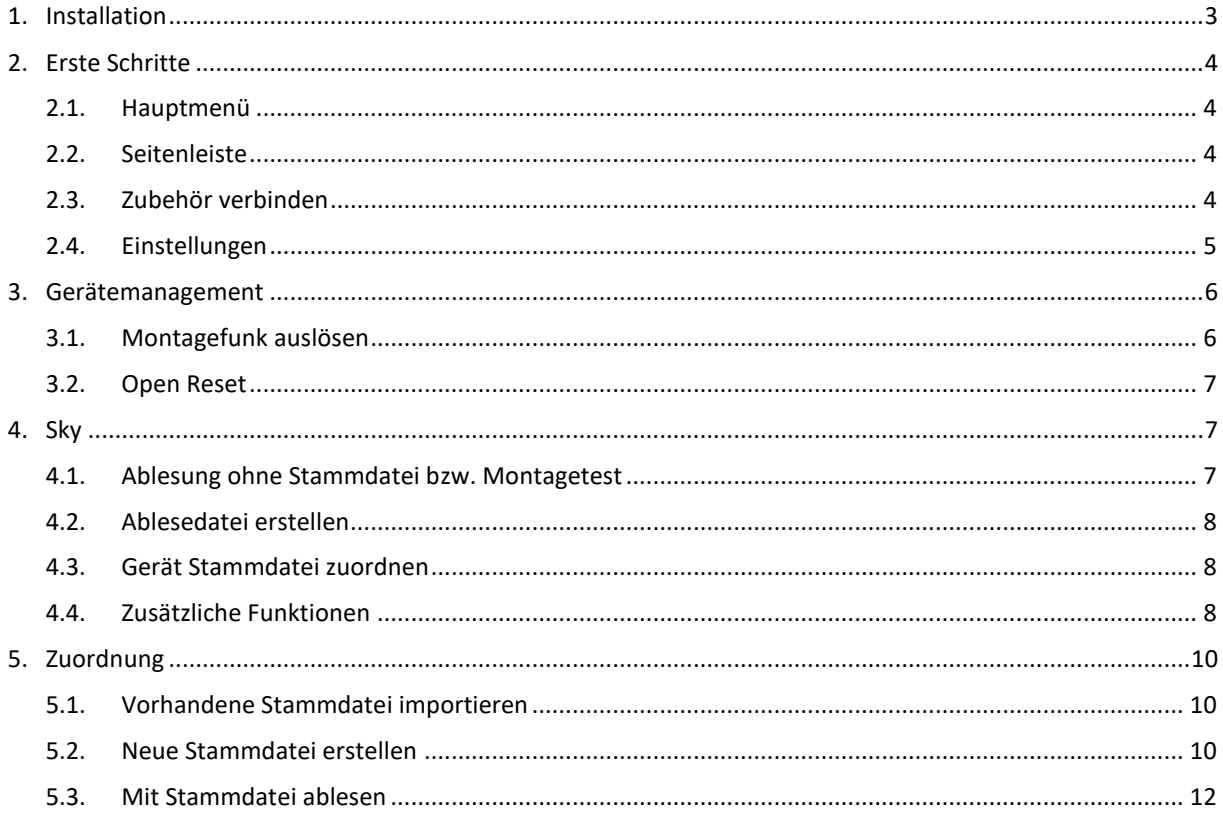

### <span id="page-2-0"></span>**1. Installation**

Ggf. haben Sie eine Beta-Version vor der Veröffentlichung der µline read im Microsoft Store von uns erhalten. Falls dies der Fall ist, müssen Sie dringend diese Version deinstallieren, bevor Sie die reguläre µline read installieren.

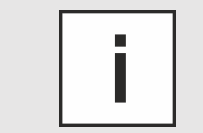

#### *INSTALLATION NUR AUF WINDOWS 10 MÖGLICH*

Sie können die µline read nur auf Endgeräten mit dem Betriebssystem Windows 10 installieren.

- Öffnen Sie das Startmenü Ihres Endgerätes. Klicken Sie dazu auf den unten links befindlichen Button #
- Wählen Sie den **aus der Aussen Stare** aus der Liste aus.
- Suchen Sie im Microsoft Store nach "µline read". × Es ist wichtig, dass Sie " $\mu$ " (Tastenkombination: Alt Gr + M) schreiben und nicht "mue".

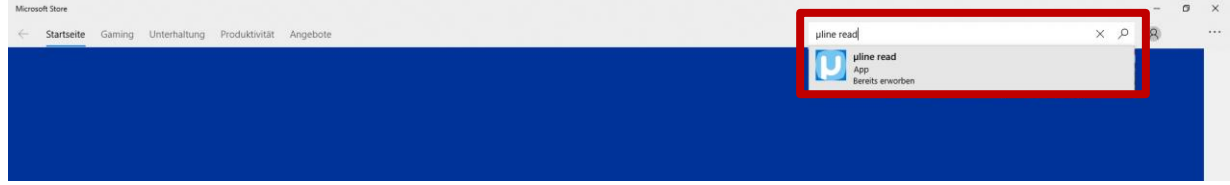

- Rufen Sie die App durch Klicken auf.  $\blacktriangleright$
- Klicken Sie auf "Herunterladen".  $\blacktriangleright$

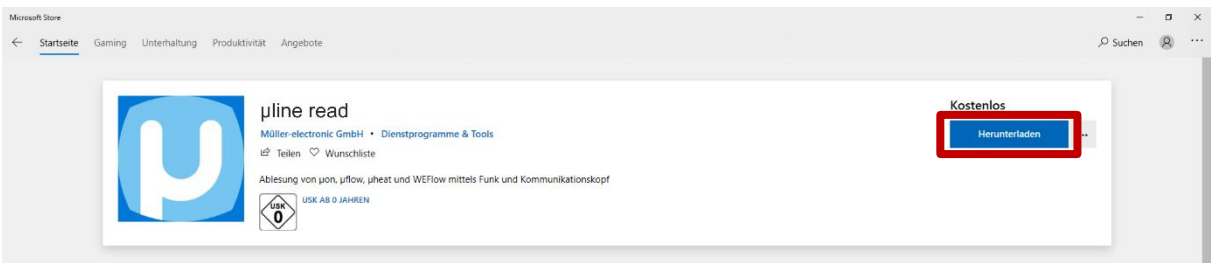

- Ggf. erscheint ein Anmeldefenster zum Microsoft-Konto. Þ Wenn Sie kein Microsoft-Konto haben oder möchten, können Sie das Fenster ignorieren und über das "X" in der rechten oberen Ecke schließen.
- Starten Sie die App.

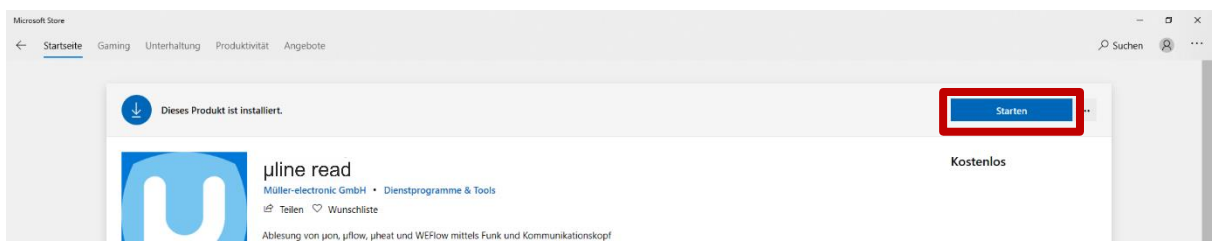

## <span id="page-3-1"></span><span id="page-3-0"></span>**2. Erste Schritte**

#### 2.1.Hauptmenü

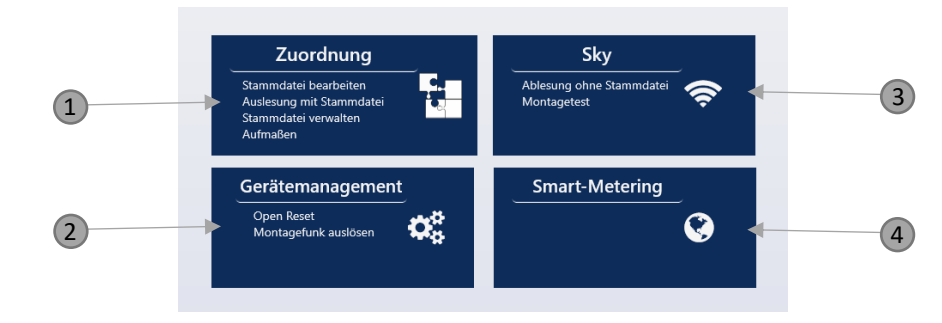

- 1. Stammdateien erstellen, bearbeiten und verwalten. Außerdem Ablesen mit einer Stammdatei.
- 2. Öffnungserkennung zurücksetzen und Montagefunk auslösen
- 3. Alle empfangbaren Ablesegeräte empfangen
- 4. Schnellaufruf des Smart-Metering Portals

#### <span id="page-3-2"></span>2.2. Seitenleiste

- 1. Menü
- 2. Spracheinstellungen (Deutsch, Englisch, Spanisch)
- 3. Ton an/aus
- <span id="page-3-4"></span>4. Zubehör verbinden
- 5. Einstellungen
- 6. Information über Versionsstand

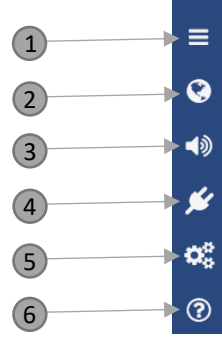

#### <span id="page-3-3"></span>2.3. Zubehör verbinden

ь

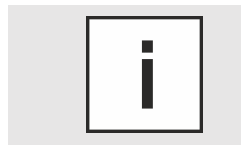

#### *UNTERSCHIEDLICHE WBF-1 FÜR EMPFANG VON OMS UND ME-FUNK NOTWENDIG*

Es gibt zwei unterschiedliche WBF-1 Funkantennen für den Empfang von OMS- und ME-Funk. Sie erkennen den Unterschied an dem Aufkleber auf der Antenne.

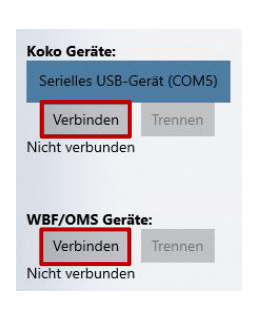

Schließen Sie Ihren KoKo II bzw. WBF-1 über einen USB-Anschluss an Ihr Endgerät an.

Wählen Sie den KoKo II bzw. den WBF-1 unter dem Menüpunkt *Koko Geräte* bzw*.* ь *WBF/OMS Geräte*.

Klicken Sie auf **Verbinden**. ь

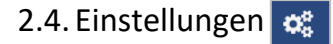

#### <span id="page-4-0"></span>**Vorabinstallierte Räume**

Folgende Räume sind vorabinstalliert:

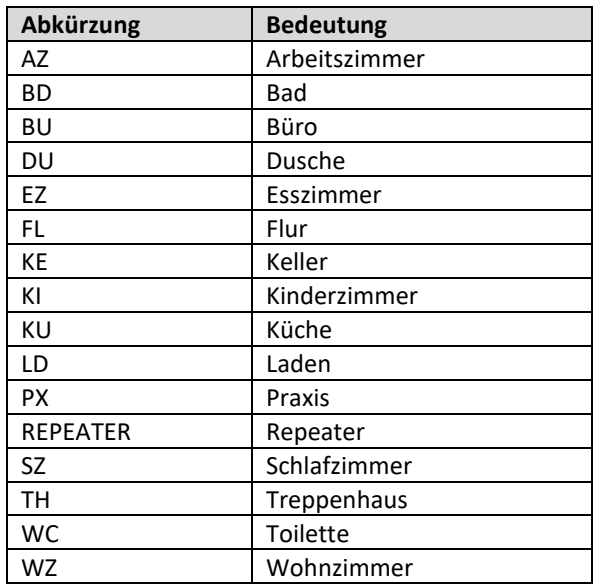

#### **Individuelle Räume**

Sie können auch individuell einen Raum hinzufügen.

- Þ Geben Sie einen beliebigen Raumnamen ein.
- Klicken Sie auf Hinzufügen

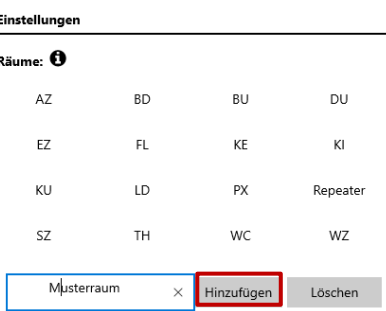

#### **OMS-Schlüssel**

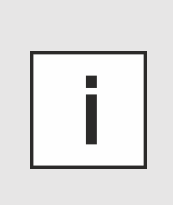

#### *OMS-SCHLÜSSEL*

Den OMS-Schlüssel müssen Sie bei der Konfiguration vergeben bzw. Sie haben den Schlüssel bereits bei der Bestellung in Konfigurationsblatt an ME mitgeteilt haben.

Ein OMS- Schlüssel muss 32 Zeichen lang sein. Er darf nur folgende Zeichen enthalten: Zahlen von 0-9 und Buchstaben von A-F.

Hinterlegen Sie Ihre OMS-Schlüssel. Die Schlüssel werden dann automatisch den Geräten zugeordnet.

Wenn Sie ohne OMS-Schlüssel ablesen, können keine Ablesewerte von empfangenden Geräten ausgewertet werden.

- ь Geben Sie Ihren OMS-Schlüssel ein.
- Klicken Sie auf Hinzufügen b
- Klicken Sie auf a j.

#### OMS-Schlüssel verwalten  $\times$ Hinzufügen  $\mathbf{0}$ Löschen

#### **Ablesername**

Geben Sie optional den Namen des Ablesers ein. Der Name steht auf dem Ablesebeleg.

# <span id="page-5-1"></span><span id="page-5-0"></span>**3. Gerätemanagement**

#### 3.1.Montagefunk auslösen

Lösen Sie den Montagefunk aus, wenn Sie die Geräte eingebaut haben und den Empfang der Geräte überprüfen möchten. Die Geräte funken die Verbrauchsdaten für einen bestimmten Zeitraum und Funkintervall:

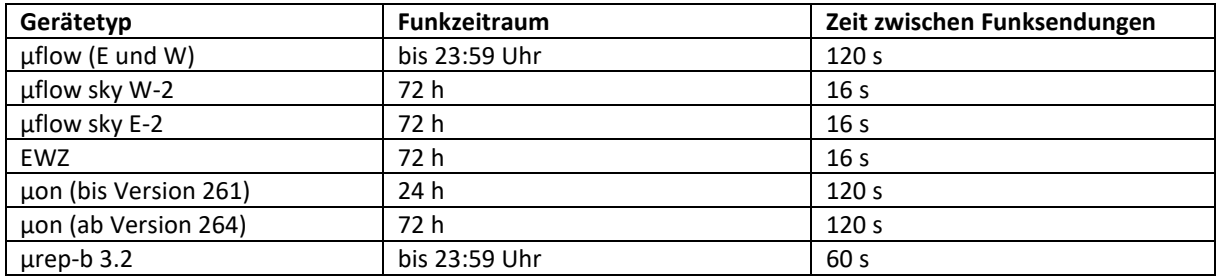

- Stellen Sie den Regler von Montagefunk auf *On*.  $\blacktriangleright$
- Legen Sie den KoKo II auf das Gerät. Þ
- Warten Sie bis die Statusmeldung "Status Montagefunk" grün wird.  $\blacktriangleright$

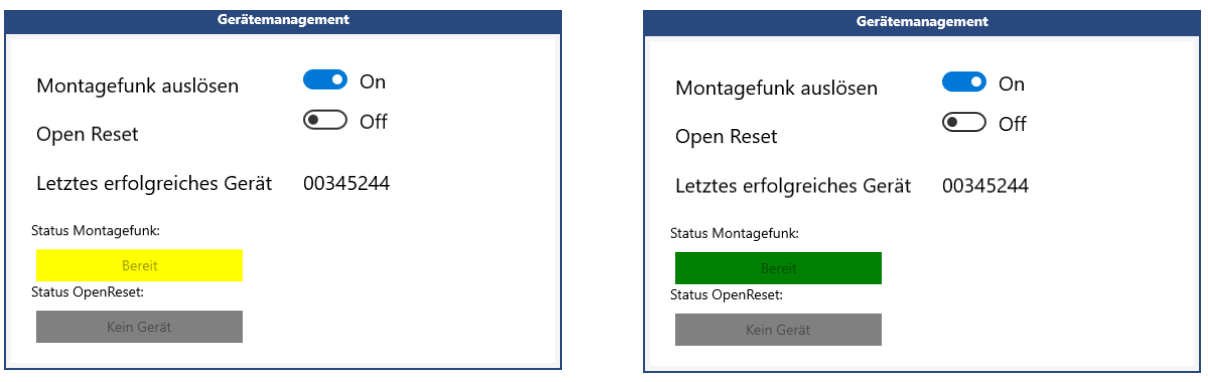

- Nehmen Sie den KoKo II vom Gerät.  $\mathbf{r}$ 
	- **√** Der Montagefunk ist ausgelöst.

#### <span id="page-6-0"></span>3.2.Open Reset

Die Statusmeldung Open Reset wird gesendet, wenn ein eingebautes Gerät demontiert wird. Das kann z.B. bei einer Manipulation oder einem Umbau passieren. Um diese Statusmeldung zurückzusetzen gehen Sie wie folgt vor:

- Stellen Sie den Regler von Open Reset auf *On*. Þ
- Legen Sie den KoKo II auf das Gerät.
- Warten Sie bis die Statusmeldung "Status OpenReset" grün wird. þ.

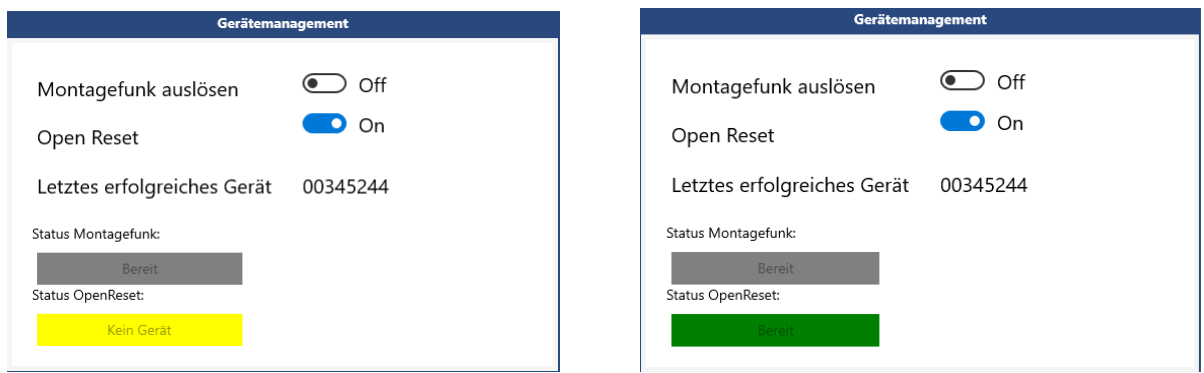

- $\mathbf{r}$ Nehmen Sie den KoKo II vom Gerät.
	- **√** Die Statusmeldung Open Reset ist zurückgesetzt.

<span id="page-6-1"></span>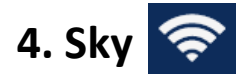

#### <span id="page-6-2"></span>4.1.Ablesung ohne Stammdatei bzw. Montagetest

In diesem Menü empfangen Sie mit dem WBF-1 alle Geräte, die zum aktuellen Zeitpunkt funken und durch den WBF-1 empfangen werden können. Sie empfangen alle Geräte, ohne eine Stammdatei/Liegenschaft anzulegen. Auch die Geräte mit ausgelöstem Montagefunk empfangen Sie über dieses Menü.

- Schließen Sie den WBF-1 an das Endgerät an (siehe Kapitel [2.3](#page-3-3) "Zubehör [verbinden](#page-3-4)").  $\blacktriangleright$ 
	- **√** Automatisch werden alle empfangbaren Funkgeräte empfangen.

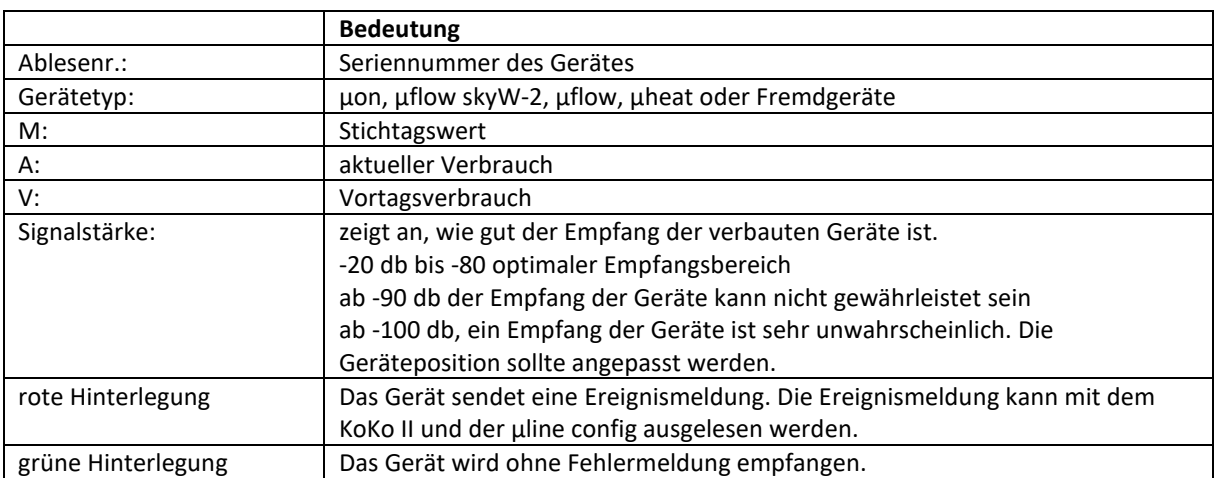

#### 4.2.Ablesedatei erstellen

<span id="page-7-0"></span>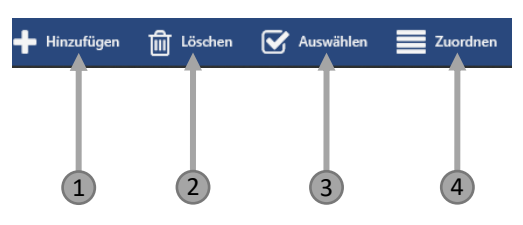

Sie können **alle** empfangenen Geräte in einer Ablesedatei speichern.

- Klicken Sie auf **. Ablesedatei erstellen** Þ
- Speichern Sie die Datei an dem gewünschten Ort ab. k

Sie können auch nur **ausgewählte** Geräte in der Ablesedatei speichern.

- Klicken Sie auf V Auswählen (2).  $\blacktriangleright$
- Wählen Sie die gewünschten Geräte durch Klicken auf das Gerät aus. ь
- Klicken Sie auf **A** Ablesedatei erstellen ь
- <span id="page-7-1"></span>Speichern Sie die Datei an dem gewünschten Ort ab. ь

#### 4.3.Gerät Stammdatei zuordnen

- Klicken Sie auf V Auswählen (2). Þ
- Wählen Sie die gewünschten Geräte durch Klicken auf das Gerät aus. Þ
- Klicken Sie auf  $\boxed{\phantom{a}}$  Zuordnen  $\phantom{a}$  (4). Þ
- Wählen Sie aus der Drop-Down-Liste gewünschte Stammdatei, Liegenschaft und Wohnung aus Þ (sieh[e 5.2](#page-9-2) [Neue Stammdatei erstellen\)](#page-9-2).

Gerät zuordnen

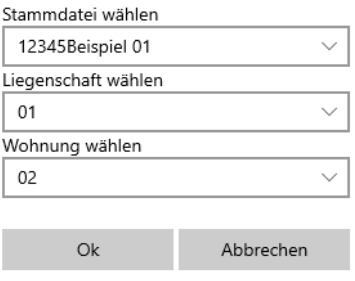

#### <span id="page-7-2"></span>4.4. Zusätzliche Funktionen

Sie können auch manuell über (1 Hinzufügen (01) ein Gerät in das Programm integrieren.

Achten Sie darauf, dass Sie bei manuellem Hinzufügen den korrekten Gerätetyp wählen. Dies ist besonders beim Hinzufügen von Funkaufsatzmodulen wichtig, hierbei wird zwischen µflow und µflow skyW-2 unterschieden.

Auch das Löschen von Geräten aus dem Programmpunkt Sky ist möglich.

Wählen Sie das Gerät über **G** Auswählen (03) aus.  $\blacktriangleright$ 

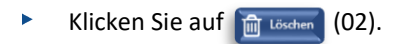

# <span id="page-9-0"></span>**5. Zuordnung**

In diesem Programmpunkt können Sie Stammdateien erstellen, verwalten und bearbeiten. Auch der Import von bestehenden Stammdateien ist im CSV-Format möglich. Anschließend können Sie mit der Stammdatei auslesen.

#### <span id="page-9-1"></span>5.1.Vorhandene Stammdatei importieren

- Klicken Sie auf **Z** Stammdatei importieren und anschließend auf . OK
	- **√** Alle Daten werden automatisch hinzugefügt. Geräte, die bereits in der Software integriert sind (in anderer Stammdatei) werden nicht erneut importiert.

Achten Sie darauf, dass es bei Stammdateien aus der vorherigen Software "sky" dazukommen kann, dass das Funkaufsatzmodul µflow skyW-2 als µflow eingelesen wird. Es ist zwingend notwendig, dass Sie in diesen Fällen den Gerätetyp ändern.

#### <span id="page-9-2"></span>5.2.Neue Stammdatei erstellen

#### *LÖSCHEN VON BESTANDTEILEN VON STAMMDATEIEN*

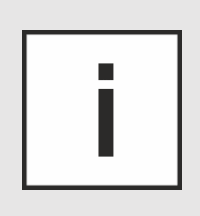

Sie können auf jeder Ebene Bestandteile der Stammdatei löschen.

- Klicken Sie mit der rechten Maustaste auf den Teil der Stammdatei, den Sie löschen möchten.
- Sie können das Objekt löschen, bearbeiten und reseten.
- Klicken Sie auf F Hinzufügen ь
- Geben Sie die *Stammdateinummer* und den *Namen der Stammdatei* ein und klicken Sie auf ь
- Klicken Sie doppelt auf die erstellte Stammdatei. ь
- Klicken Sie auf **+** Hinzufügen ь
- Geben Sie möglichst viele *Eigenschaften des Objektes* ein und klicken Sie auf ь
- Klicken Sie doppelt auf das erstellte Objekt. Þ
- Klicken Sie auf **+** Hinzufügen Þ
- $\blacktriangleright$ Erstellen Sie die Wohnungen. Geben Sie auch hier möglichst viele *Eigenschaften* ein.

Es gibt mehrere Möglichkeiten, Geräte einer Stammdatei zuzuordnen. Eine Möglichkeit finden Sie im Kapitel [4.3](#page-7-1) [Gerät Stammdatei zuordnen.](#page-7-1)

Ein weiteres mögliches Vorgehen ist ein direktes Zuordnen der Geräte. Dafür müssen die Geräte verbaut sein und Sie müssen sich in der Wohnung befinden. Verbinden Sie den KoKo II mit Ihrem mobilen Endgerät und öffnen Sie die Software.

- Öffnen Sie die Wohnung in der Stammdatei.
- Fangen Sie links in der Wohnung an und lesen Sie jedes Gerät im Uhrzeigersinn mit dem KoKo II ein.
	- **√** Das System erkennt automatisch die Seriennummer und den Gerätetyp.
- Tragen Sie ggf. noch die Seriennummer des Wasserzählers (nur beim Funkaufsatzmodul) und eine  $\blacktriangleright$ Bemerkung ein.
- Wählen Sie aus der Dropdown-Liste den Einbauort aus (sieh[e 2.4](#page-4-0)). Die Funktion "Heizung aufmaßen" ist  $\blacktriangleright$ noch nicht verfügbar.
- Klicken Sie auf **DE** Þ
- Um Datenverlusten vorzubeugen, exportieren Sie die Stammdatei nach jeder Änderung. B Stammdatei exporti  $\blacktriangleright$

Sie können Geräte auch manuell einer Wohnung zuordnen.

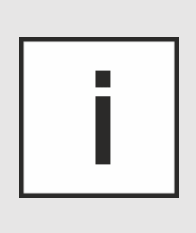

#### *KORREKTEN GERÄTETYP BEI MANUELLEM HINZUFÜGEN WÄHLEN*

Es ist zwingend notwendig, dass den Geräten der korrekte Gerätetyp zugeordnet wird. Besonders bei den Funkaufsatzmodulen muss zwischen der älteren Funkaufsatzgeneration (µflow) und der neueren Generation (µflow skyW-2/ µflow skyE-2) unterschieden werden.

Bei falscher Zuordnung können Sie die Geräte nicht empfangen.

- Öffnen Sie die Wohnung in der Stammdatei.  $\blacktriangleright$
- Klicken Sie auf **+** Hinzufügen Þ

Füllen Sie das Fenster aus:

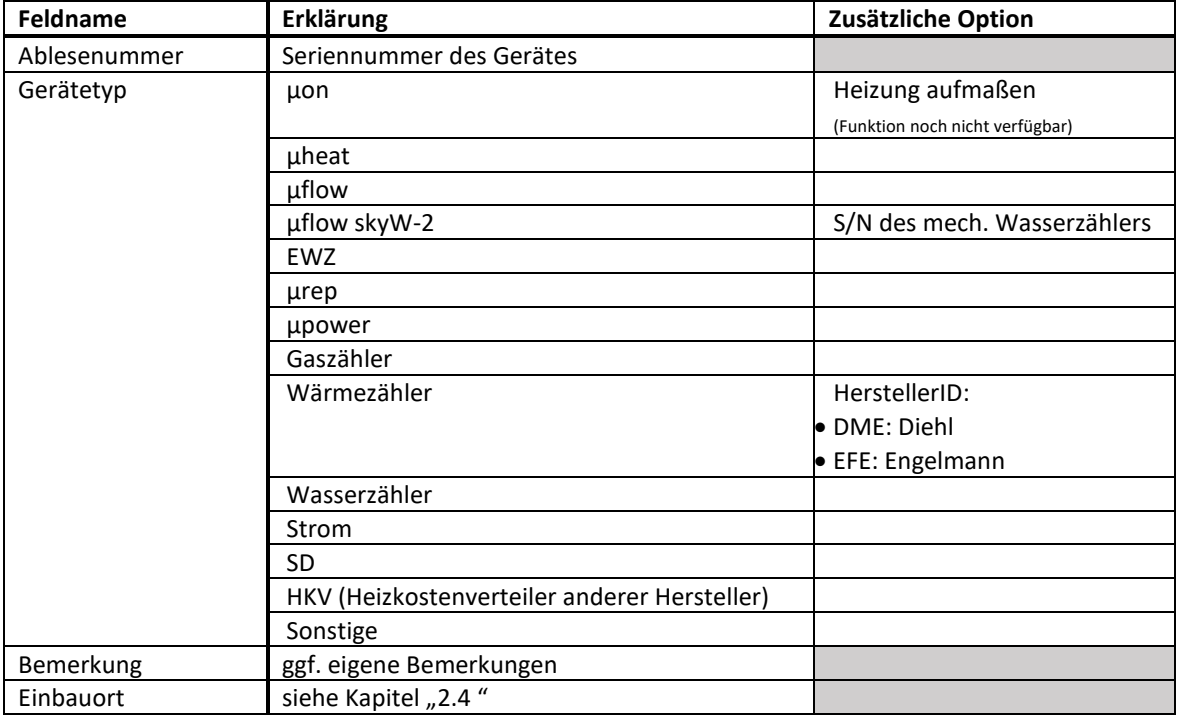

- Klicken Sie auf **DE**
- Um Datenverlusten vorzubeugen, exportieren Sie die Stammdatei nach jeder Änderung. El Stammdatei exportiere

#### <span id="page-11-0"></span>5.3.Mit Stammdatei ablesen

Mit einer bestehenden Stammdatei können Sie schnell alle Geräte einer Liegenschaft empfangen.

- $\blacktriangleright$ Verbinden Sie einen WBF-1 mit Ihrem mobilen Endgerät.
	- **√** Das System empfängt alle empfangbaren Geräte automatisch. Wenn Meldungen (z.B. Öffnungserkennung) beim Empfang von Geräten auftreten, wird dies durch einen roten Hintergrund von der Objektebene an gekennzeichnet.

# п

#### *FERTIGE WOHNUNGEN/GERÄTE AUSBLENDEN*

Zur besseren Übersicht können Sie auf der Wohnungs- und Geräteebene alle korrekt empfangenden Geräte und zugehörige Wohnungen ausblenden.

 $\blacktriangleright$ Klicken Sie dazu auf Fertige ausblenden

**Müller electronic GmbH** Fritz -Garbe -Str. 2, 30974 Wennigsen [www.mue](http://www.mue-line.de/) -line.de info@mue

P007d0070r00 / mm